# Vorlesung: Ableitungen

### Digitale Methoden: 2D Zeichnung und 3D Modell

Stand: 05.02.2023

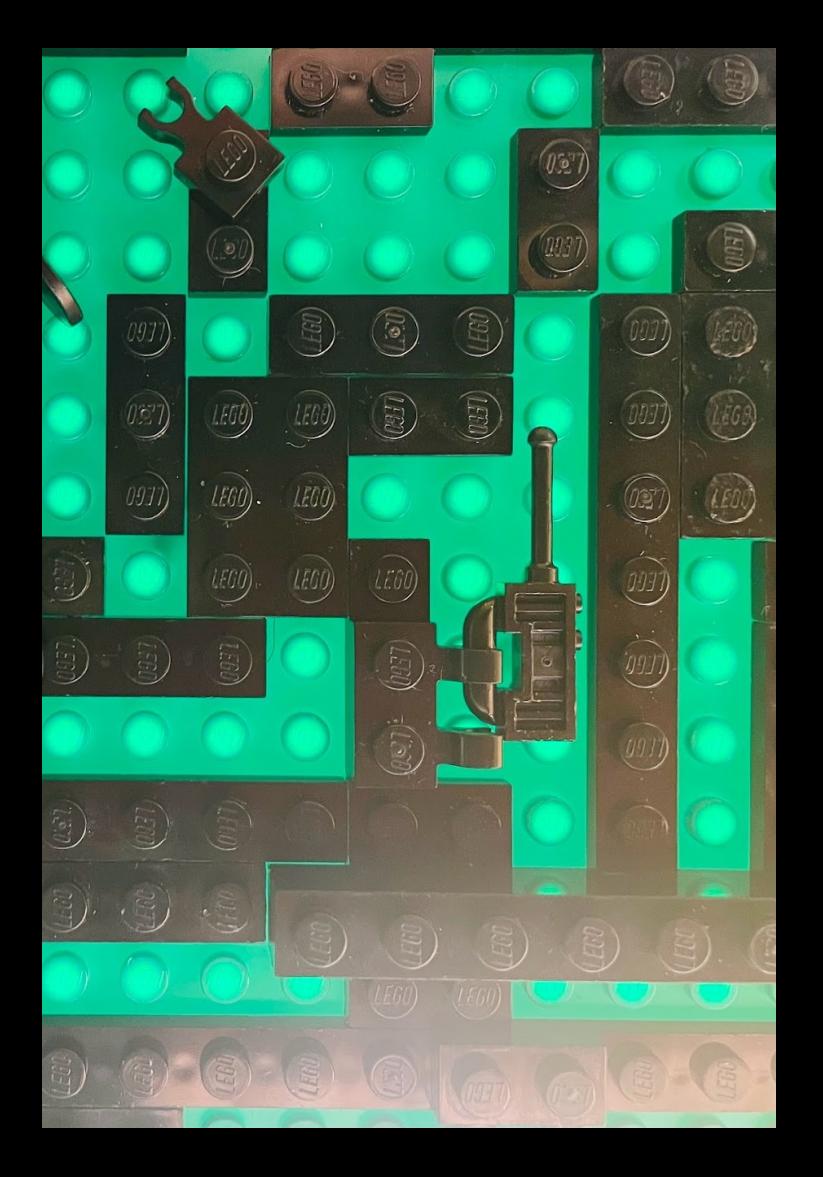

Wir sprechen in den Erläuterungen hier mehrfach von "Ansichten".

Im Englischen ist das weniger verwirrend: Hier würde man von "View" im Sinne von "Sicht" auf z.B. einen Grundriss sprechen.

Das ist etwas anderes als z.B. Gebäudeansicht, die man im Englischen als "Elevation" bezeichnen würde.

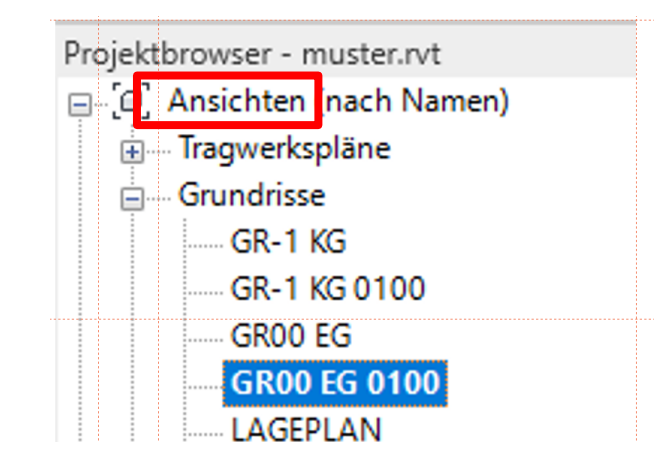

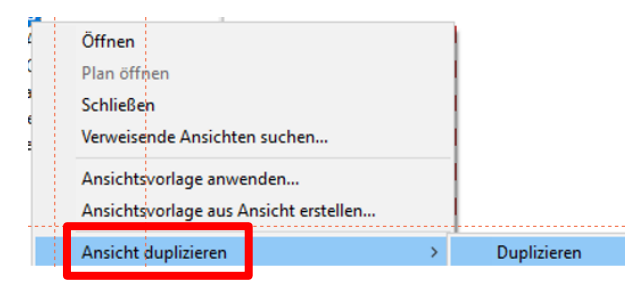

## Zwischenbilanz

Wir müssen begreifen, dass ein Teil der Arbeit das Modellieren ist.

Wir erstellen ein Modell des Gebäudes.

Dieses wird immer "richtiger" und vollständiger.

### Wenn "Modellieren" der eine Teil der Arbeit ist ...

## Was ist der andere Teil der Arbeit?

## Der andere Teil der Arbeit ist das "Präsentieren", das "Darstellen".

Wie heißt noch mal unser Kurs?

"2D-Zeichnung und 3D-Modell".

Nach dem was wir bisher gelernt haben, können wir sagen:

"Wir haben aus diversen Objekten ein 3D-Modell modelliert. Wir müssen noch 2D-Zeichnungen liefern. Diese entstehen automatisch als Ableitungen vom 3D-Modell.

Der Weg zur 2D-Zeichnung soll so viel effizienter und fehlerärmer werden. Wir müssen konfigurieren, wie die 2D-Zeichnungen erzeugt werden sollen. Wir müssen Maßlinien erstellen.

Manche Elemente, die das 3D-Modell nicht enthält, werden wir in 2D ergänzen."

### Worum geht es?

Wir müssen "Abbildungen" des Modells erstellen.

Unsere Endergebnisse sind Pläne.

Auf den Plänen sind Grundrisse, Ansichten, Schnitte, Perspektiven, Details, (ggf. auch Listen) enthalten.

.

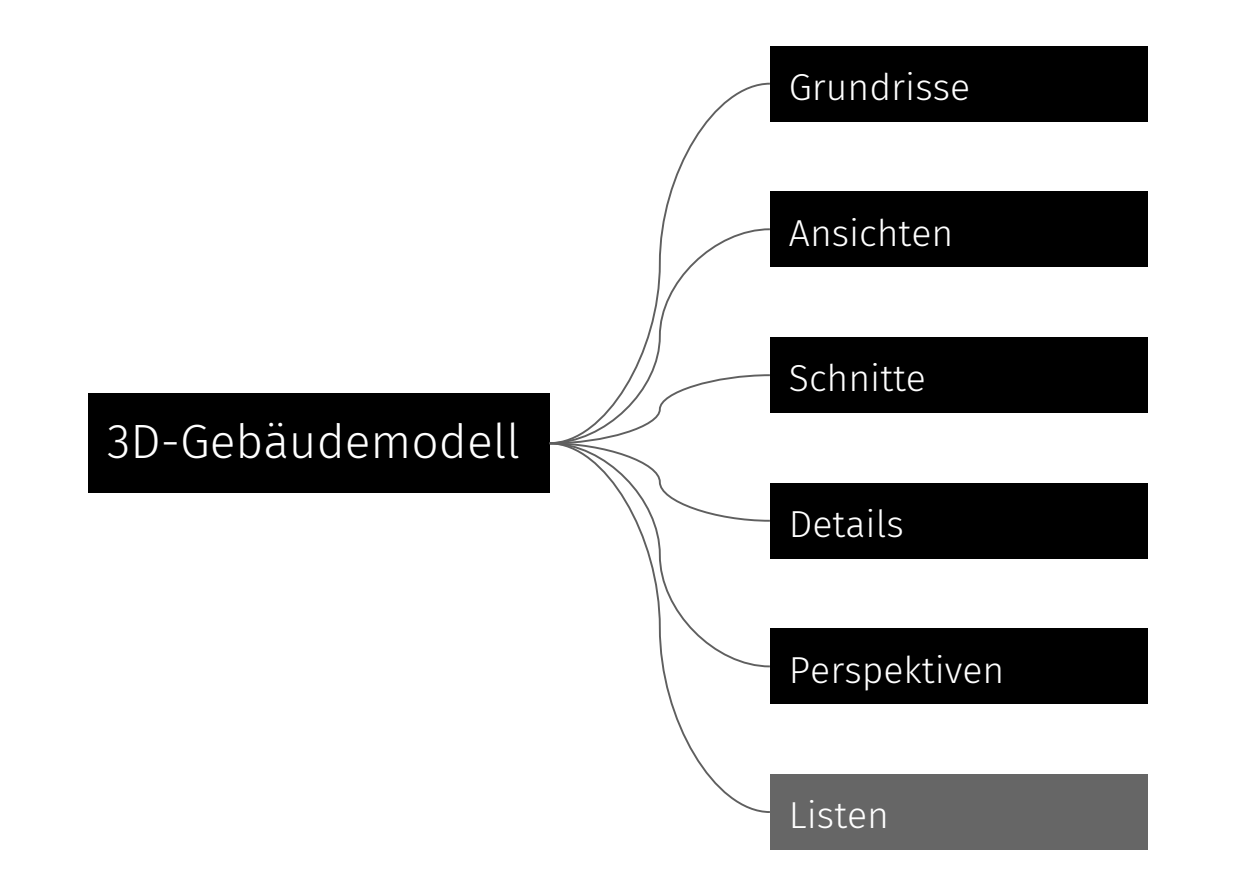

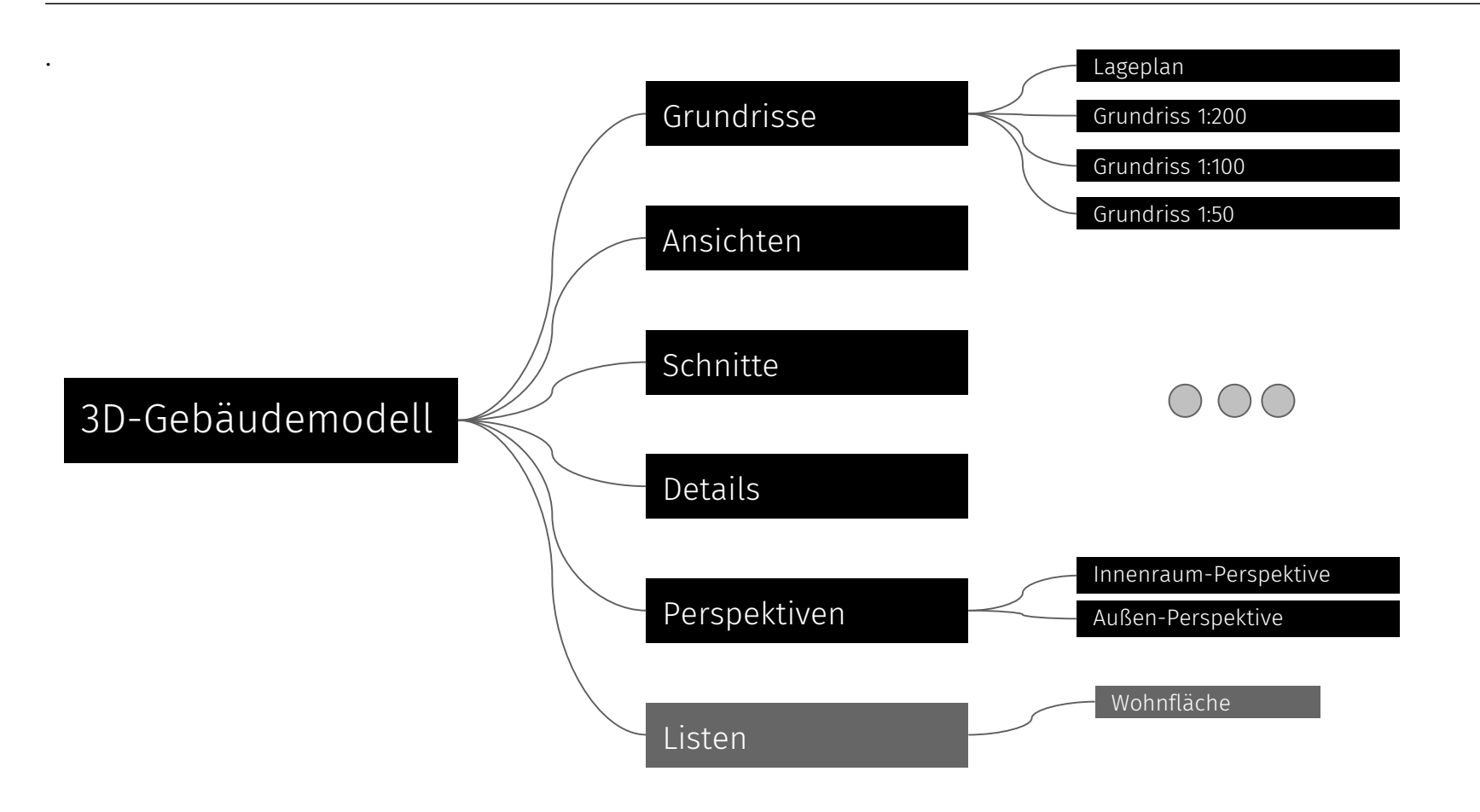

## "Modelliersichten" und "Plansichten"

### Bitte unterscheiden: "Modelliersichten" und "Plansichten"

Während der Arbeit am Modell verwendet man ständig Grundrisse, 3D-Ansichten, Schnitte, um den richtigen Teil des Gebäudes zu sehen und zu bearbeiten.

Für die Pläne benötigt man Grundrisse, Ansichten usw. mit klar festgelegten Eigenschaften (Detaillierungsgrad, Maßstab, …), um das Gebäude richtig, konsistent und verständlich darzustellen. Prinzipiell mögliche Vorgehensweise:

Duplizieren der vorhandenen "Ansichten"; z.B.

GR00 EG wird dupliziert zu GR00 EG 0100

Dann:

- Anpassen der Darstellung
- Erstellen einer Ansichtsvorlage (z.B. "\_M0100") auf Grundlage der Darstellung
- Duplizieren der "Ansichten" der anderen Grundrisse
- Zuweisen der Ansichtsvorlage zu allen duplizierten Grundrissen.
- Platzieren der entsprechenden "Ansichten" wie "GR00 EG 0100" oder "GR01 OG01 0100" auf den Plänen

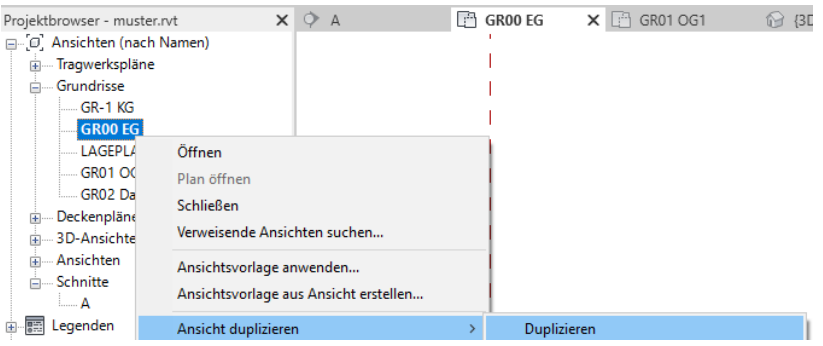

### **BEGLEITNOTIZ**

In Zwischenständen und Abgaben stellen wir immer wieder fest, dass das Konzept der ANSICHTSVORLAGEN von vielen nicht richtig verstanden und nicht konsequent angewendet wird.

Im Zusammenhang mit der Endabgabe sollen z.B. die verschiedenen Grundrisse (1:100) denselben Look erhalten, indem man ihnen dieselbe Ansichtsvorlage zuweist.

Das ist eine Basistechnik.

Siehe auch: Lektion ANSICHTSVORLAGE Lektion ROTE WÄNDE

Die Liste wird länger.

Um den Überblick zu behalten, ist es unerlässlich, ein konsequentes Schema zur Benennung einzuhalten.

Hier wird einfach durch ein Suffix "0100" deutlich gemacht, dass hier "Ansichten" im Maßstab 1:100 organisiert werden.

Allen diesen "Ansichten" wird dann eine entsprechende "Ansichtsvorlage" zugewiesen.

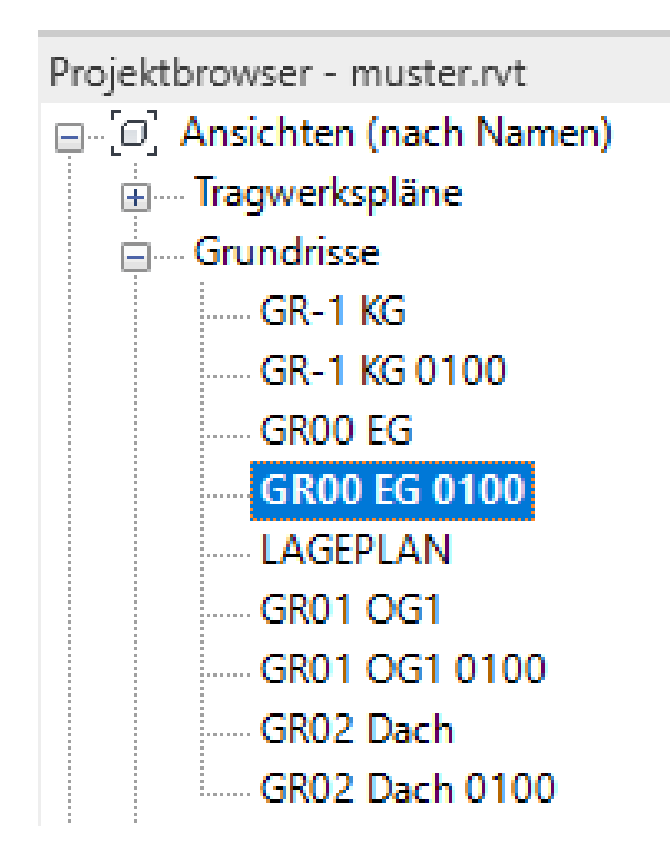

### Browseransicht konfigurieren

Es kann Sinn machen, die "Browseransicht" anzupassen, um mehr Übersicht in der Liste zu gewinnen.

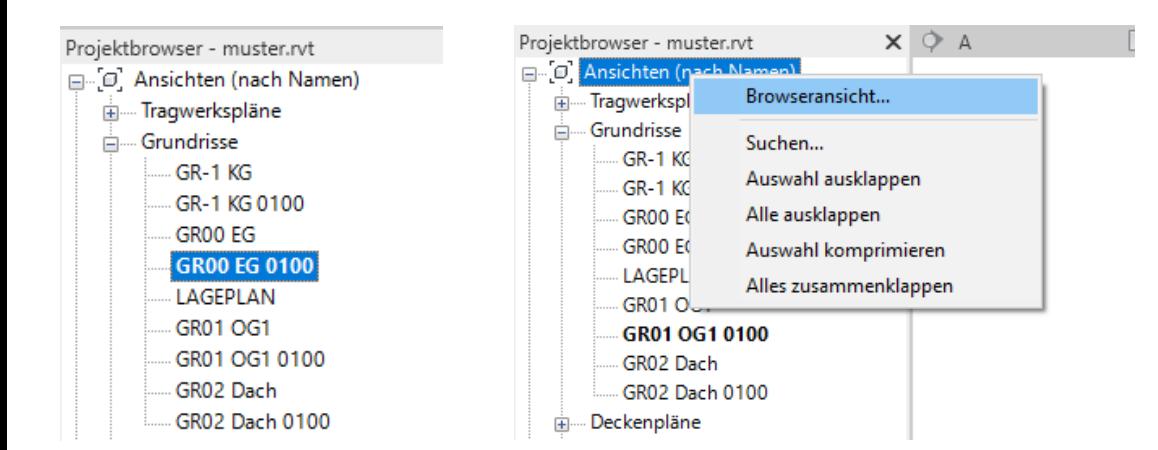

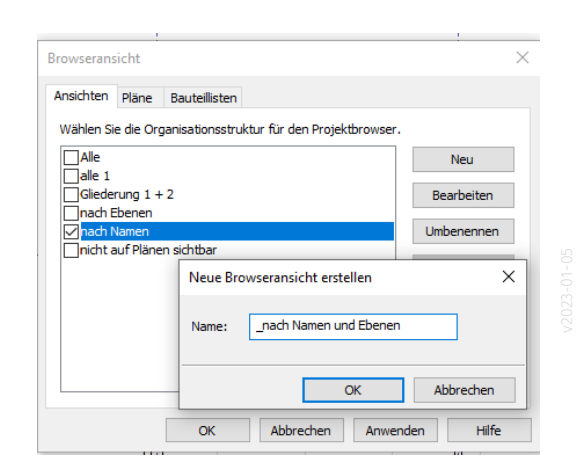

### Eigene Browseransicht

Hier wird eine eigene Browseransicht definiert.

So erreicht man, dass die Grundrisse, die zu einer Etage gehören hier jeweils in einem "Ordner" erscheinen.

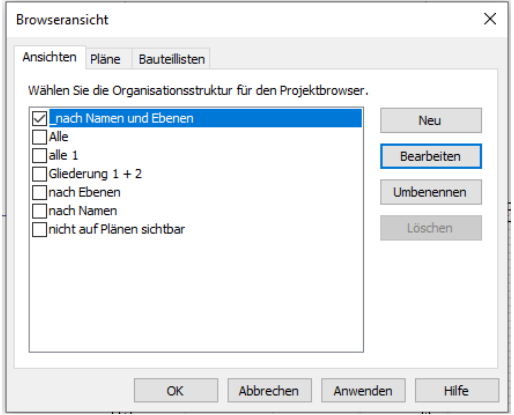

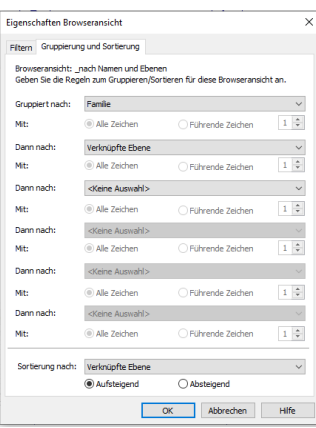

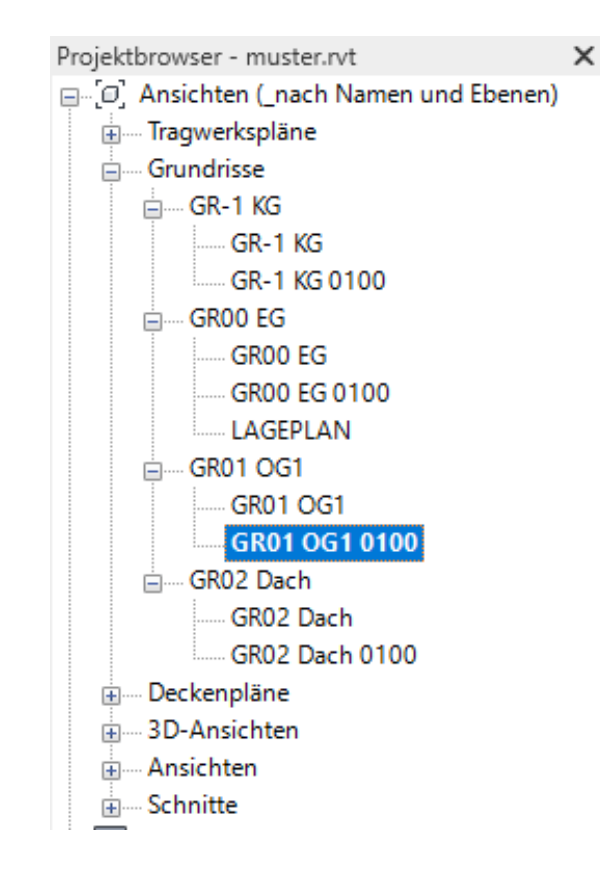

# Nach Anwenden von "Ansicht duplizieren"

### Gegenüberstellung: Grundriss und duplizierter GRUNDRISS

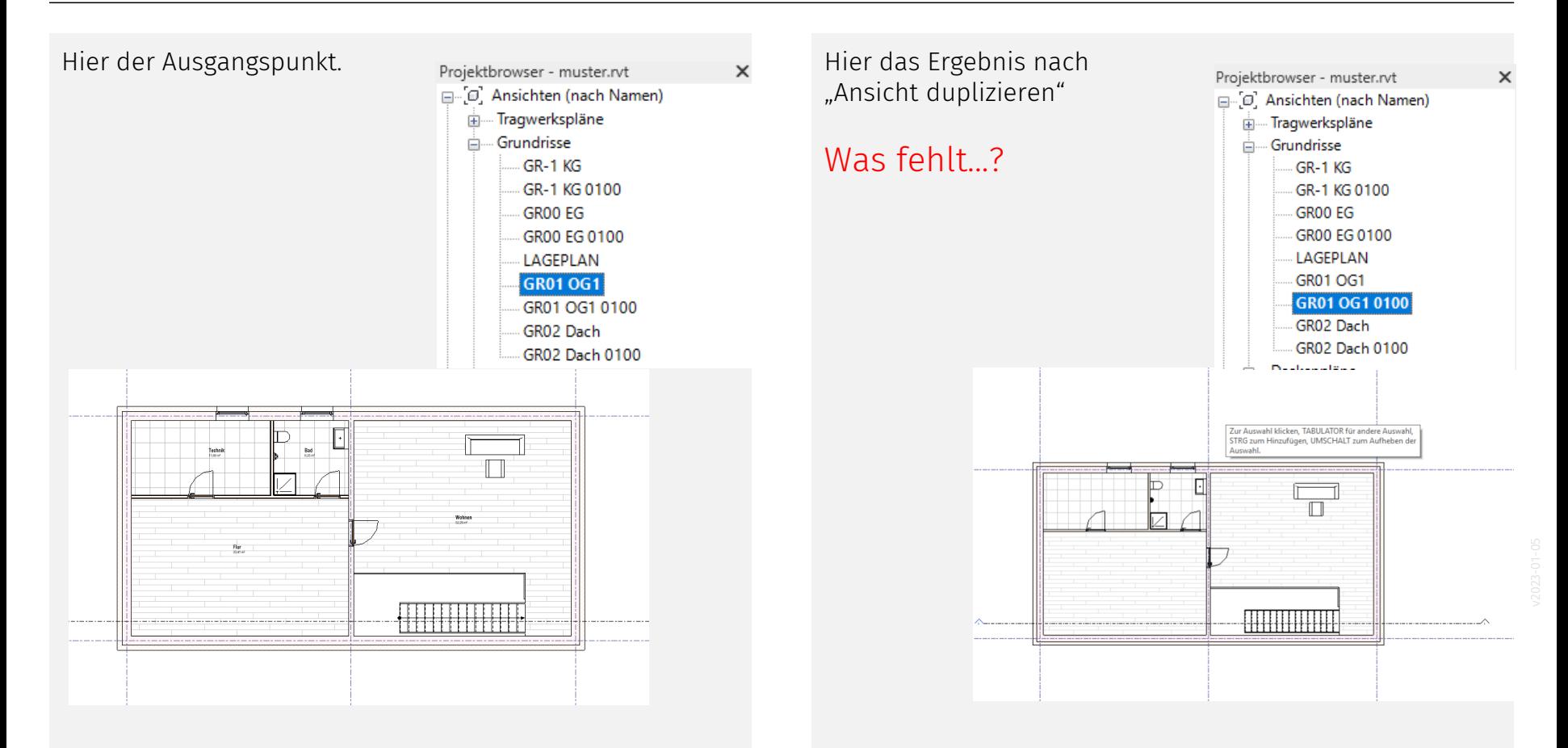

### Gegenüberstellung: Grundriss und Dessen KOPIE in anderer Etage

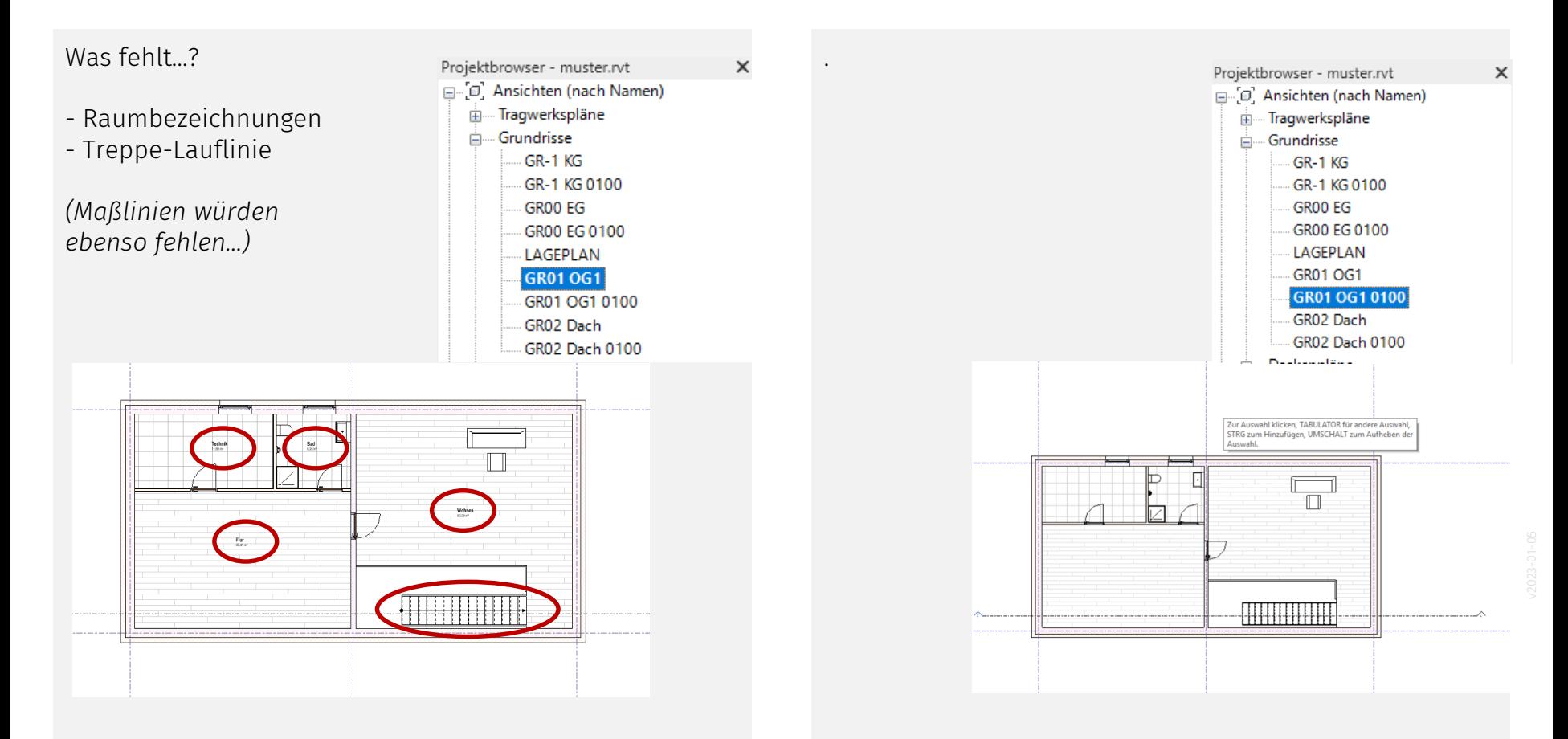

### FAZIT: ursprünglicher Grundriss und KOPIE

Alle "Detailelemente" müssen für die jeweilige Ansicht erstellt werden. (Sie fehlen hier in der Abbildung noch.)

### Beispiele:

- Raumstempel
- Treppen-Lauflinien
- Maßlinien

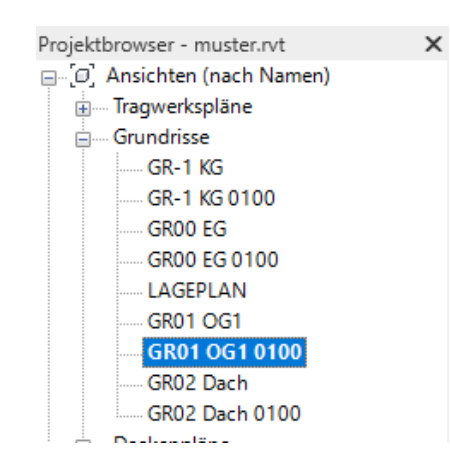

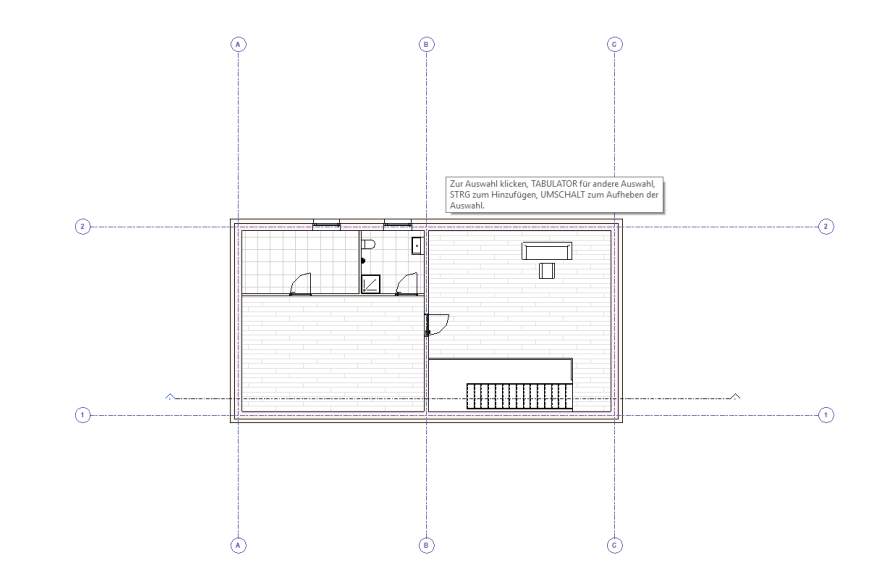

### Anmerkung: Stichwort "Treppen-Lauflinien"

Bei Betrachtung der Zwischenstände der Aufgaben fiel häufig auf, dass die "Lauflinien" in Treppen fehlten.

Bitte auf eine korrekte Treppendarstellung achten.

Lauflinien werden mit dem entsprechenden Befehl aus der "Beschriften" Registerkarte ergänzt.

### Anmerkung: Stichwort "Bemaßung"

Manche CAD-Anfänger sind überrascht, dass man die Bemaßung für jeden Maßstab unabhängig erstellt und diese NICHT "maßstabsabhängig" einmal erzeugt wird.

Im 1:50, 1:100 oder 1:200 Plan benötigt man aber andere Maßketten.

Auch der Abstand zueinander – also deren Position ändert sich beim Maßstabssprung.

### Ansichtsvorlage definiert das Aussehen

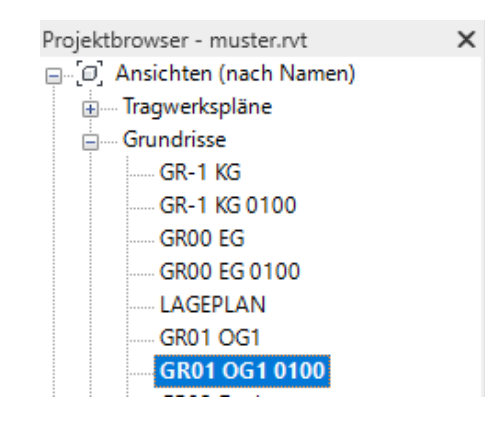

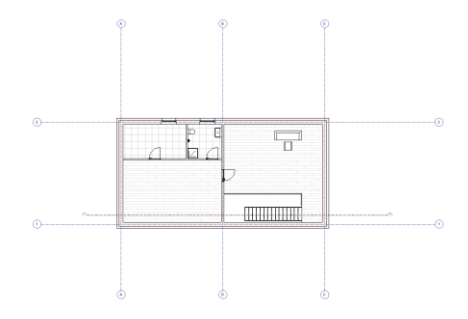

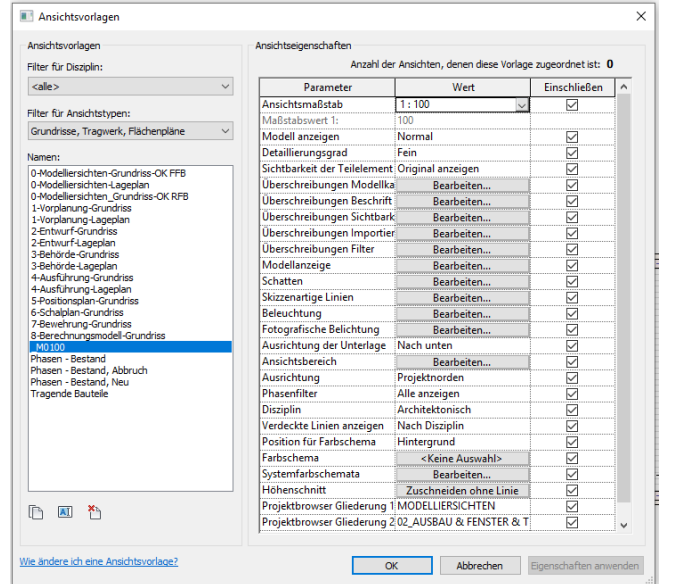

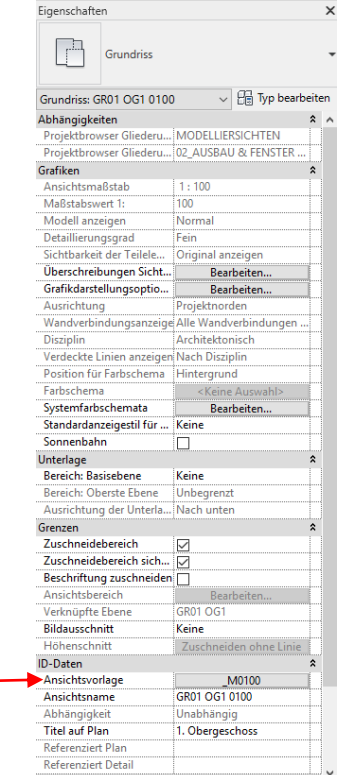

## Struktur?

## Lasst uns anschauen, wie die Sachen zusammenhängen...

Der eine Aspekt:

Einmal gezeichnet

und

je nach Bedarf (z.B. Maßstab) anders dargestellt.

### Prinzip: Mehrere "Zeichnungen" aus einer Etage mit verschiedenen Ansichtsvorlagen

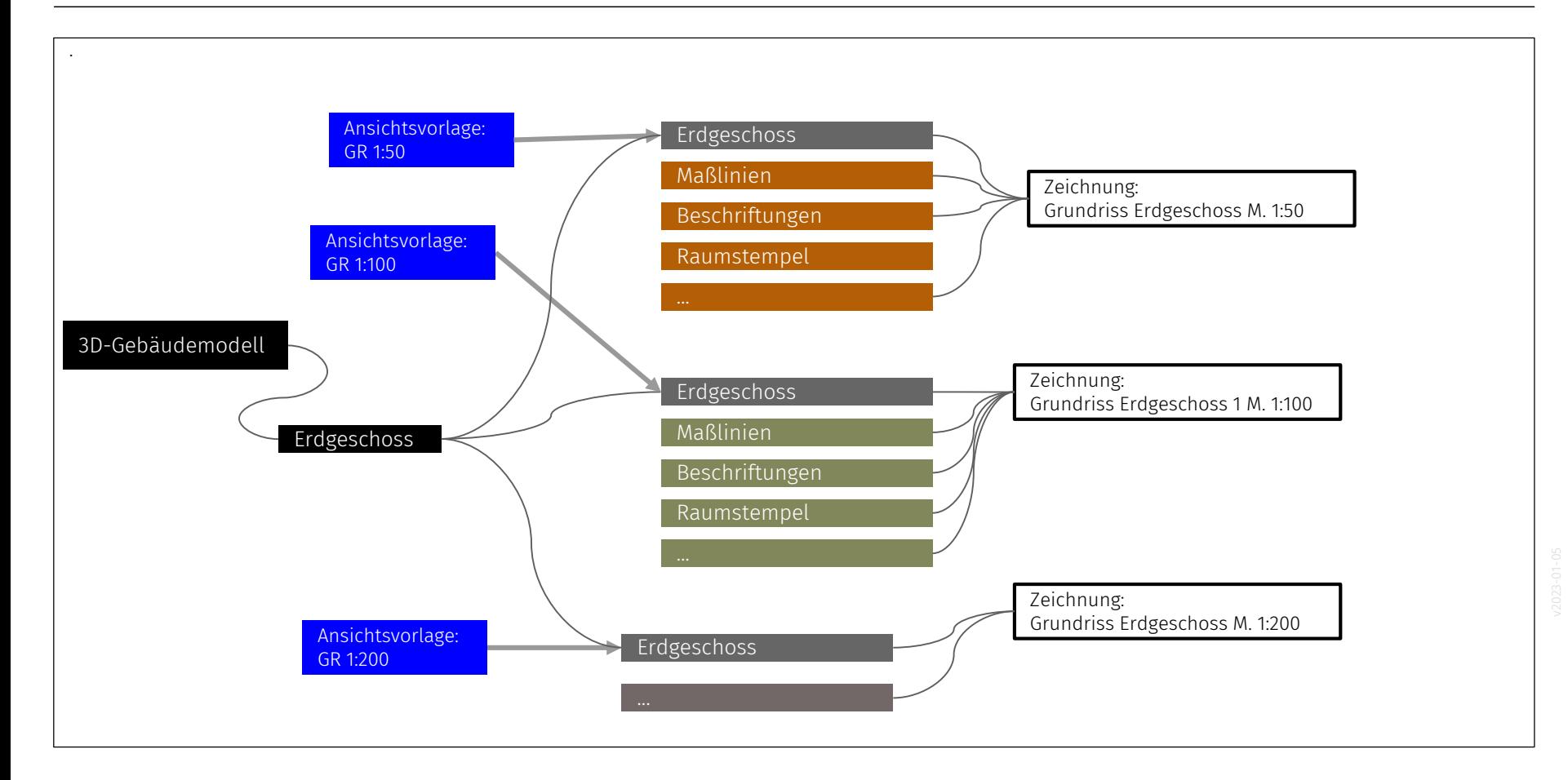

Der andere Aspekt:

Jede Etage – auf jeden Fall – für den passenden Zweck

einheitlich und richtig

dargestellt.

### Prinzip: Eine Ansichtsvorlage für alle "Zeichnungen" in einem Maßstab

.

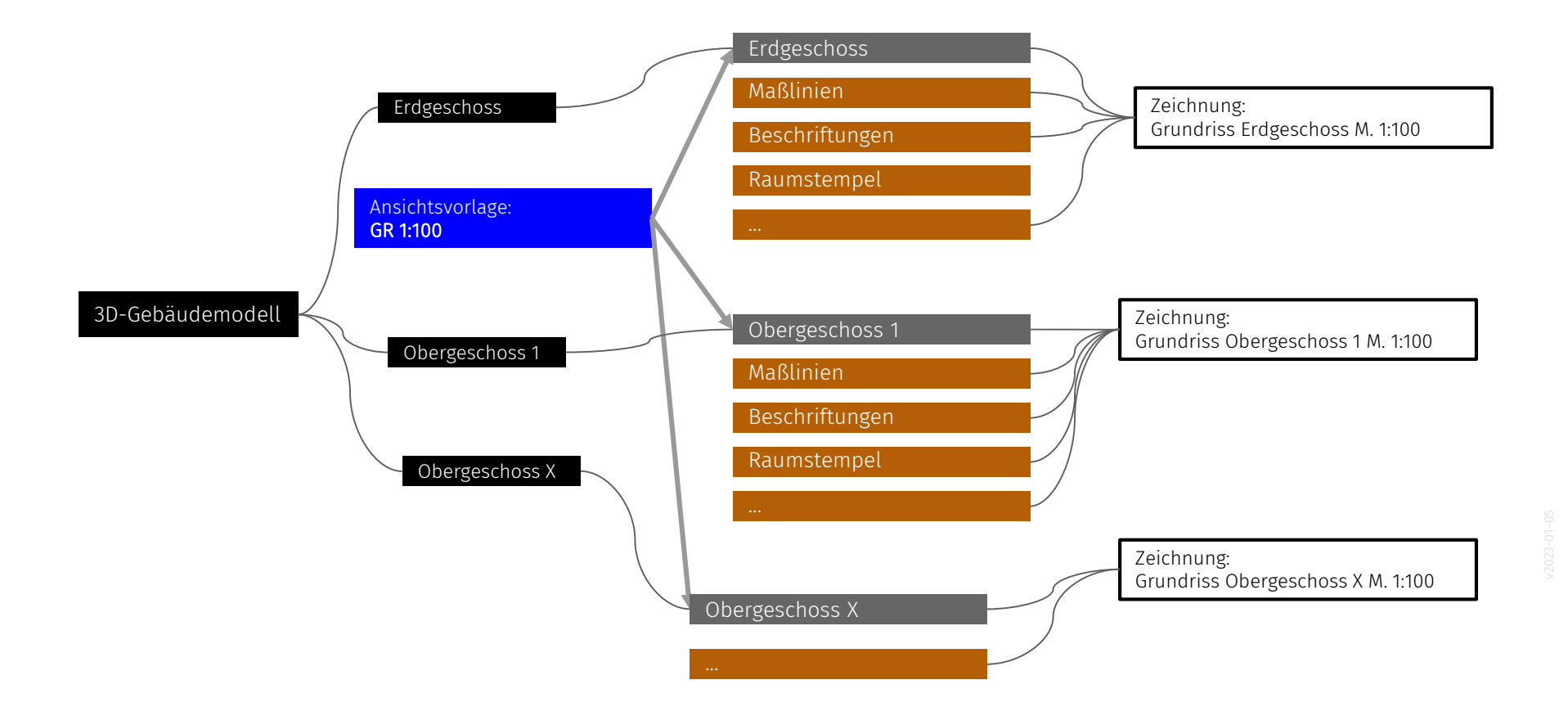

# Perspektiven

## Innenraumperspektive

#### Kamera setzen, 3D-Ansicht benennen

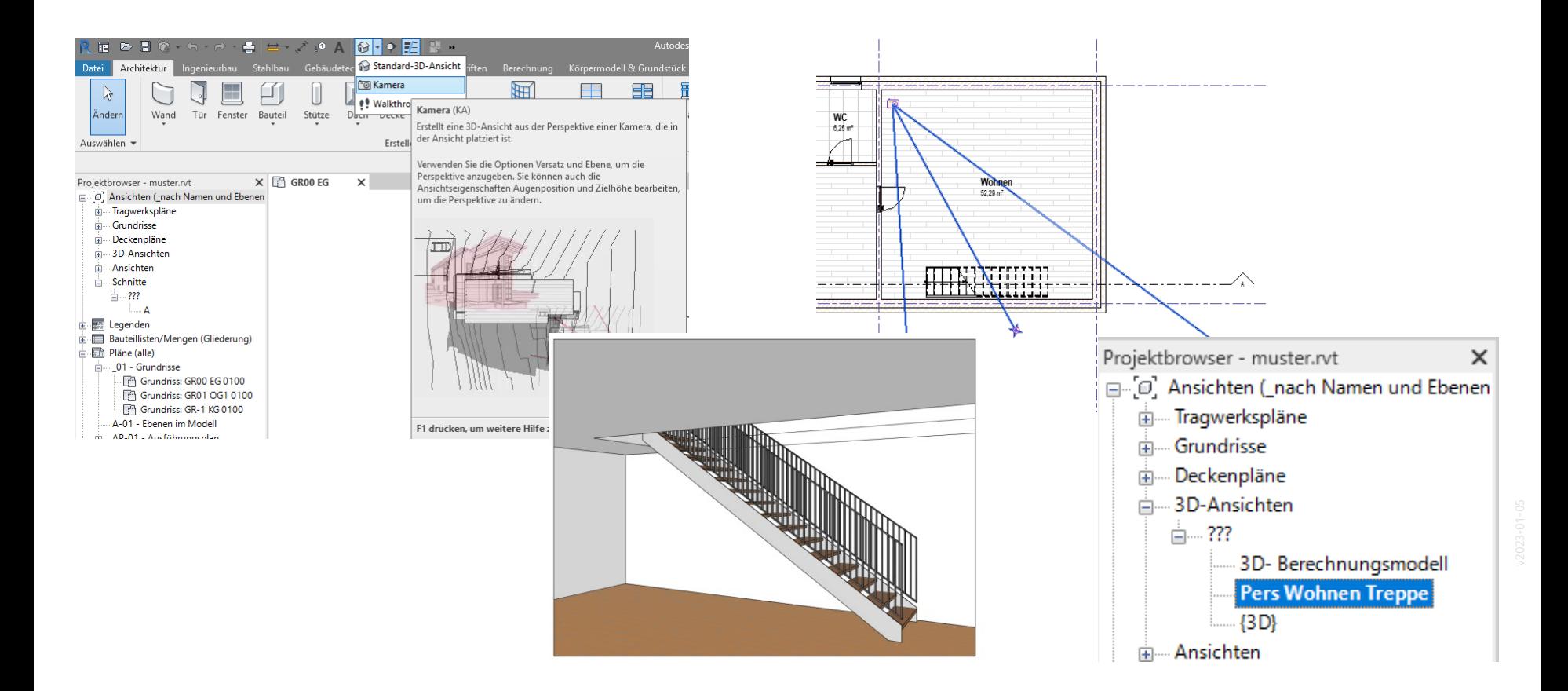

### Weitere Schritte

Perspektive optimieren Fehler im 3D -Modell korrigieren Möblierung ergänzen Menschen ergänzen

### Darstellungsart wählen

- Strich-Perspektive?
- Gerendert?
- Skizzenhaft?

## Aussenperspektive

#### Kamera setzen

### Erster Test.

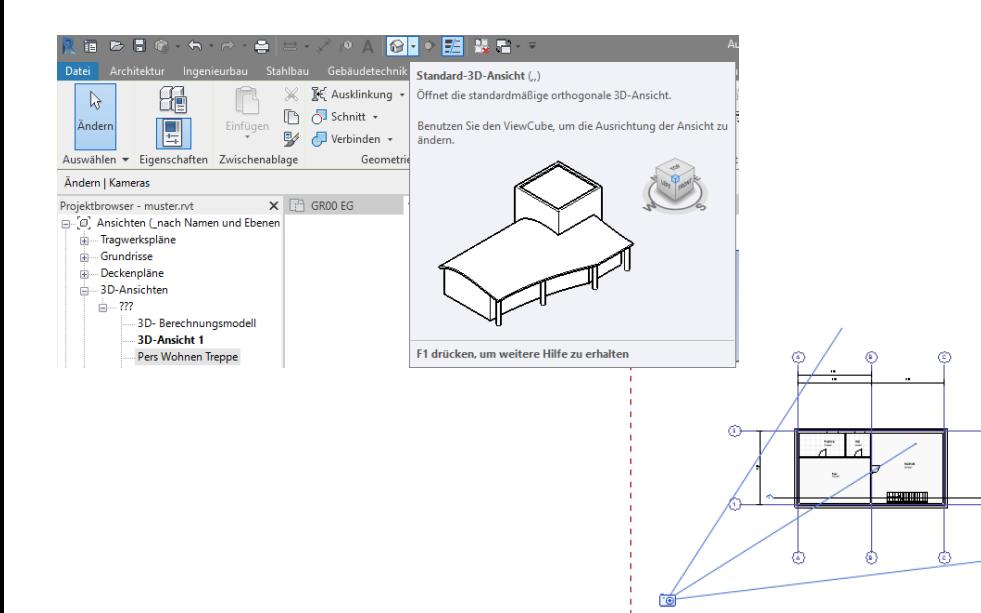

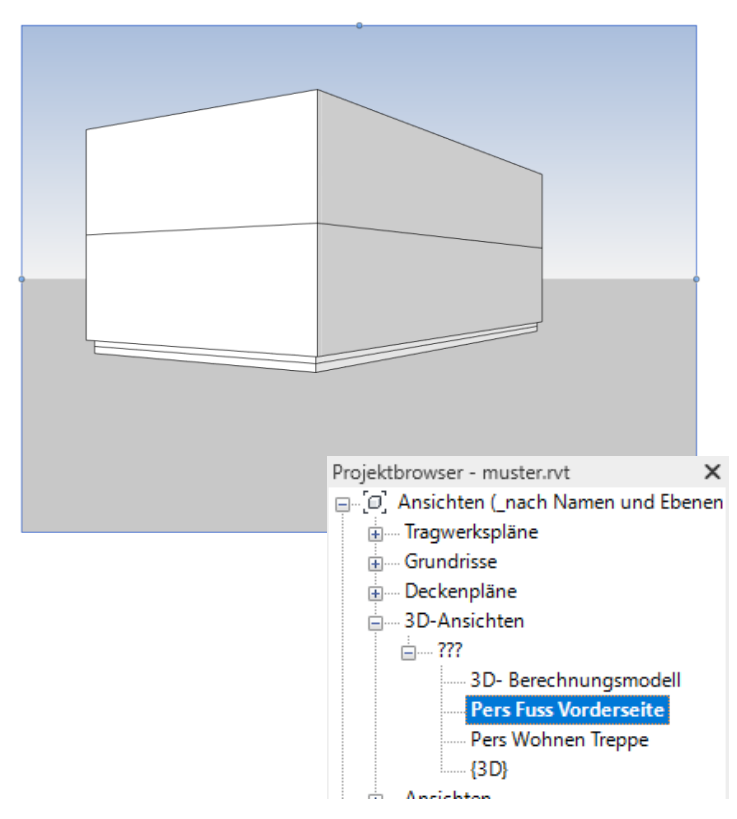

œ

### Perspektive weiter entwickeln

Ausschnitt optimieren:

z.B. mehr Himmel, Seitenverhältnis passend zum Layout...

![](_page_36_Figure_3.jpeg)

![](_page_36_Picture_4.jpeg)

### Gelände ergänzen

### Prinzipskizze

![](_page_37_Figure_2.jpeg)

![](_page_37_Picture_3.jpeg)

### Staffage ergänzen

Menschen, Bäume, Autos….

![](_page_38_Picture_2.jpeg)

![](_page_38_Picture_3.jpeg)

![](_page_38_Figure_4.jpeg)

# Details

### Zwei Ansätze

- Detail "einfach so" in Zeichenansicht zeichnen.
- Detail auf Grundlage von Ausschnitt aus Modell

Mehr dazu in einem eigenen Tutorial... "Lektion DETAIL"

Anmerkung: In den Abgabeleistungen zum unserem Kurs wird aktuell kein Detail gefordert.

DETAIL DEFINED MENTION, UW 1-5

![](_page_40_Figure_6.jpeg)

STEME WE 2018 YO LUS CORDINATE - BANCINE TANTON UND ENTWERED FOR AND

# Plan

### Auf dem Plan

Auf den Plan kommen die vorbereiteten Ansichten mit ihren zugewiesenen Ansichtsvorlagen.

Der "Titel auf Plan" wird angepasst.

Jedes Element auf dem Plan wird somit automatisch beschriftet.

![](_page_42_Picture_59.jpeg)

![](_page_42_Picture_5.jpeg)

# Schlussbetrachtung

Was machst Du gerade?

Modellierst Du noch oder präsentierst Du schon...? Theoretisch kommt erst der Modellierungsprozess.

Dann kümmert man sich um die Präsentation.

Hier wird also daran gearbeitet, "gute" Abbildungen des Modells zu erhalten.

Beide Prozesse laufen in der Realität parallel bzw. abwechselnd.

Man wird immer wieder zum Modellieren wechseln, man kann "gleichzeitig" die Präsentation des (noch unfertigen) Modells weiterentwickeln. Lernziel ist, sich souverän in beiden Prozessen zu bewegen.

Wie wäre es mit einer umgekehrten Reihenfolge: Erst die Präsentation, das Layout und die Darstellung bestimmen und dann Modellieren. Gedankenexperiment. Geht das – ist das sinnvoll? Lasst uns diskutieren...

# Kompliziert?

Manchmal finden Anfänger "das alles" "ganz schön kompliziert".

### Kompliziert?

Es ist nicht simpel. Es wirkt vielleicht kompliziert. Es ist ein komplexes Thema.

Simple Werkzeuge reichen nicht.

![](_page_48_Figure_3.jpeg)

![](_page_48_Picture_4.jpeg)

## ENDE